## Attachment A - Renaming Queries

- 1. Open PS Query.
- 2. Click File on the menu bar

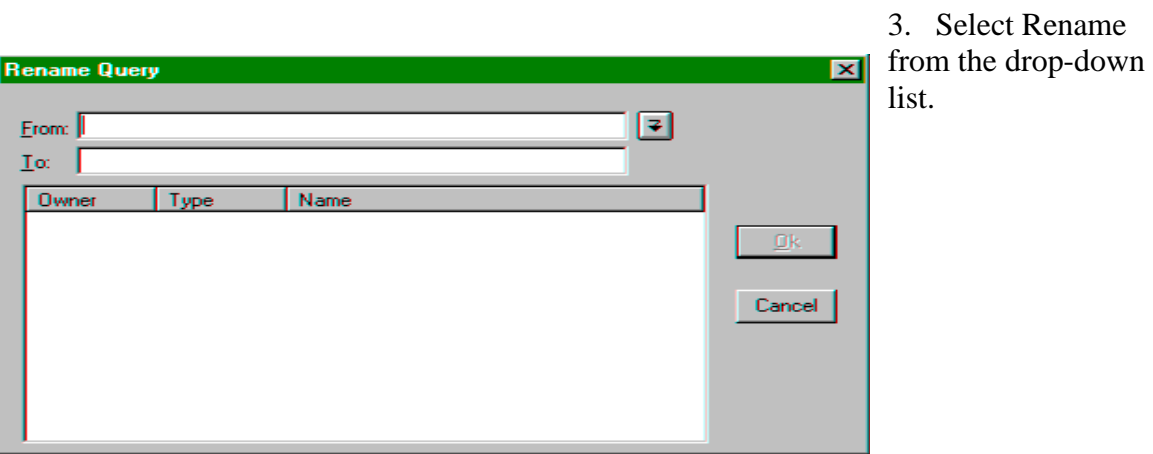

- 4. Click the down arrow to the right of the From section in the Rename Query window.
- 5. Locate and click the query that is to be renamed.

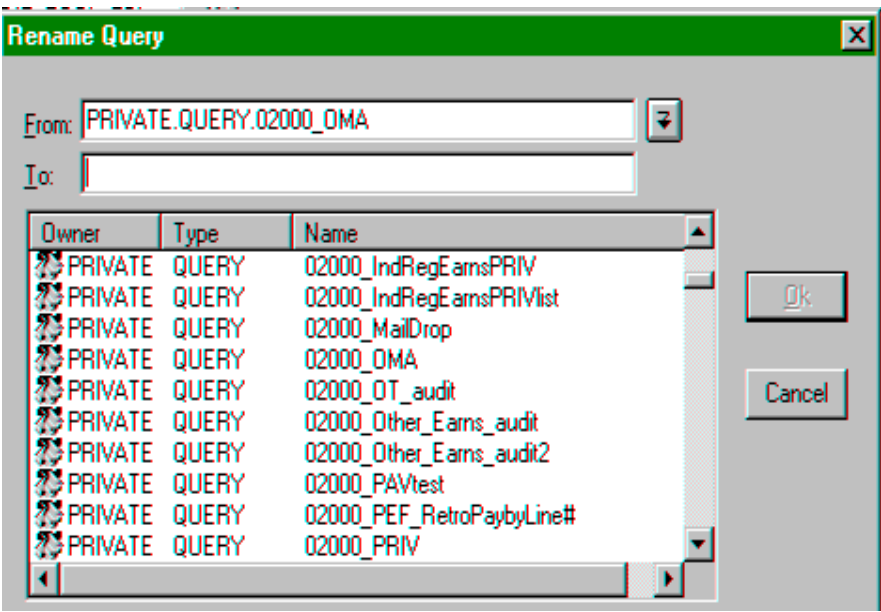

- 6. Verify that the appropriate query name is in the From section.
- 7. Type the new query name in the To section. Do not type Private.Query before it. Query names can contain up to 30 characters. Recommended naming convention for private queries: agency code\_name\_priv

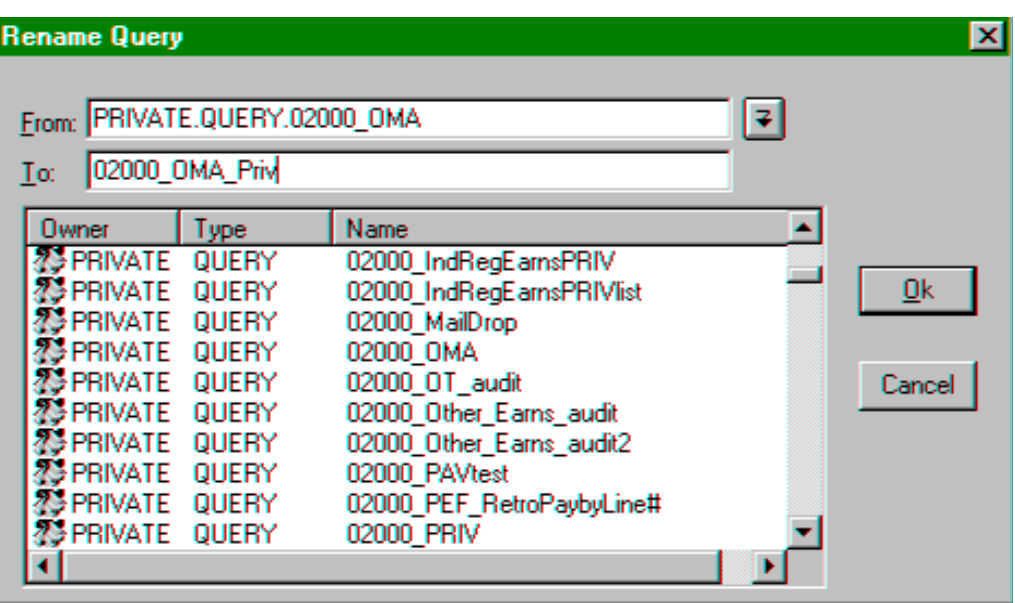

- 8. Click OK to rename the query or Cancel to end the process without renaming the query.
- 9. Repeat this process for all Private queries that are named exactly the same as a Public query.